# HOW TO FILE A CLAIM ONLINE

In your web browser, go to: https://trace.expeditors.com Once in TRACE, click the "Go" button; **you do not need a password to file** 

# **a claim.**

#### **Claims Filing**

Save time and report your claim to Expeditors using our simple online form. You will receive an immediate confirmation number and a written acknowledgment will follow.

Login is NOT required to file a claim. Select language and press "Go" button.

# File a Claim  $\boxed{\text{English } \vee \boxed{\text{Go}}}$

On the first screen you will be asked two questions:

- "Is your loss insured through Expeditors?" Click "No."
- "Is this an Expeditors' shipment?" If Expeditors (the logistics company) managed this shipment for you click "Yes", otherwise click "No."
- Then click "Continue"

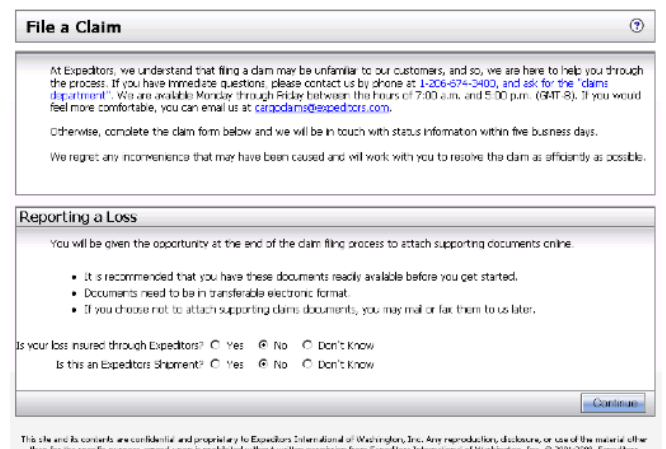

specific purpose agreed upon is prohibited without written permission from Expeditors International of Machington, Inc. @ 2001-2009, Expeditors<br>International of Machington, Inc.

On the second screen, complete the fields with the claim information. All fields that are in "BOLD" and that have an "\*" asterisk are required fields.

### *Questions?*

Toll-Free: 1-800-706-5640 International: 1-206-393-5761 EatonCargoClaims@expeditors.com

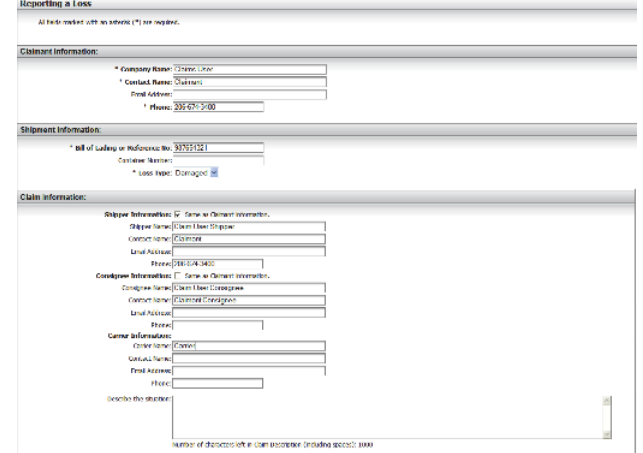

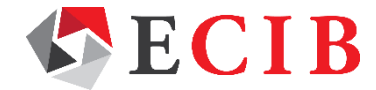

# HOW TO FILE A CLAIM ON TRACE

Under "Itemization of Claim" section on the claim form there is a table. You must put your cursor into the table and complete the claim itemization fields.

• Enter the Item number in the "Item #" Field and the Description in the "Item Desc" Field. These are required as they will ensure the correct cost is filed with your claim.

### **Harrication of Claim:**

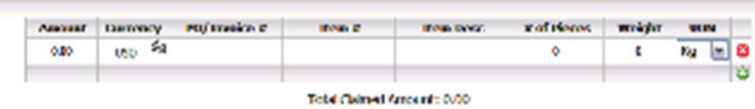

If you have more than one item to claim, click the  $\bullet$  and another line will appear in the table. Complete the line.

Continue this process until all itemized items are included.

- If you make a mistake and need to delete an item, simply click the and the item will be removed from the table.
- At the end of the page you will be asked to retype the security code that is displayed.
- Type this number into the box provided and click "continue".
- You will be given a reference number and the opportunity to attach documents electronically. This reference number is confirmation that your claim was successfully submitted.

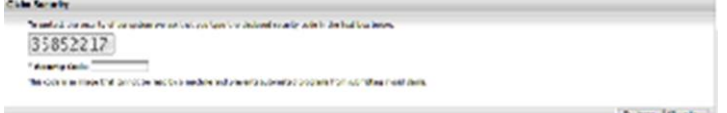

# To attach documents :

- Select the document type from the list.
- Browse the File Name Field to locate the document.
- An option description can be added in the field.
- Click the **button to attach documents. Once the document has** been attached the button will become an
- To delete a document click the  $\blacksquare$  beside it.
- Other documents can be attached by repeating the process.

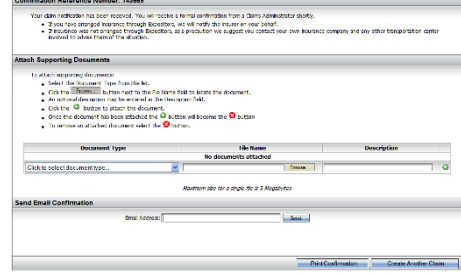

- Upon completion you will be able to print a receipt confirmation as well as email a copy to yourself and others for record keeping purposes.
- An ECIB representative will confirm receipt via e-mail.
- If you don't receive a confirmation e-mail, or if you have any other questions, you may reach EatonCargoClaims@expeditors.com.

# *Questions?*

Toll-Free: 1-800-706-5640

International: 1-206-393-5761

EatonCargoClaims@expeditors.com

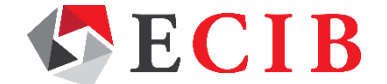